# **Erkenningen en ondernemingen opzoeken**

**Trajectbegeleider SO en VWO**

In app.werkplekduaal.be kan u de geregistreerde ondernemingen en erkenningen opzoeken.

Surf naar [app.werkplekduaal.be](https://app.werkplekduaal.be/) en log in met uw e-ID of een andere digitale sleutel (Zie ook [Handleiding](https://www.vlaanderen.be/lerenden-uit-het-onderwijs-opleiden-op-de-werkplek/het-digitale-loket-appwerkplekduaalbe/het-digitale-loket-appwerkplekduaalbe-voor-opleidingsverstrekkers)  [opleidingsverstrekkers](https://www.vlaanderen.be/lerenden-uit-het-onderwijs-opleiden-op-de-werkplek/het-digitale-loket-appwerkplekduaalbe/het-digitale-loket-appwerkplekduaalbe-voor-opleidingsverstrekkers) – Toegangsbeheer).

### **ERKENNINGEN OPZOEKEN**

Klik op de tab 'Erkenningen'.

Zoek een onderneming via de zoekbalk. Vul één of meerdere zoektermen in en klik op 'Zoeken'.

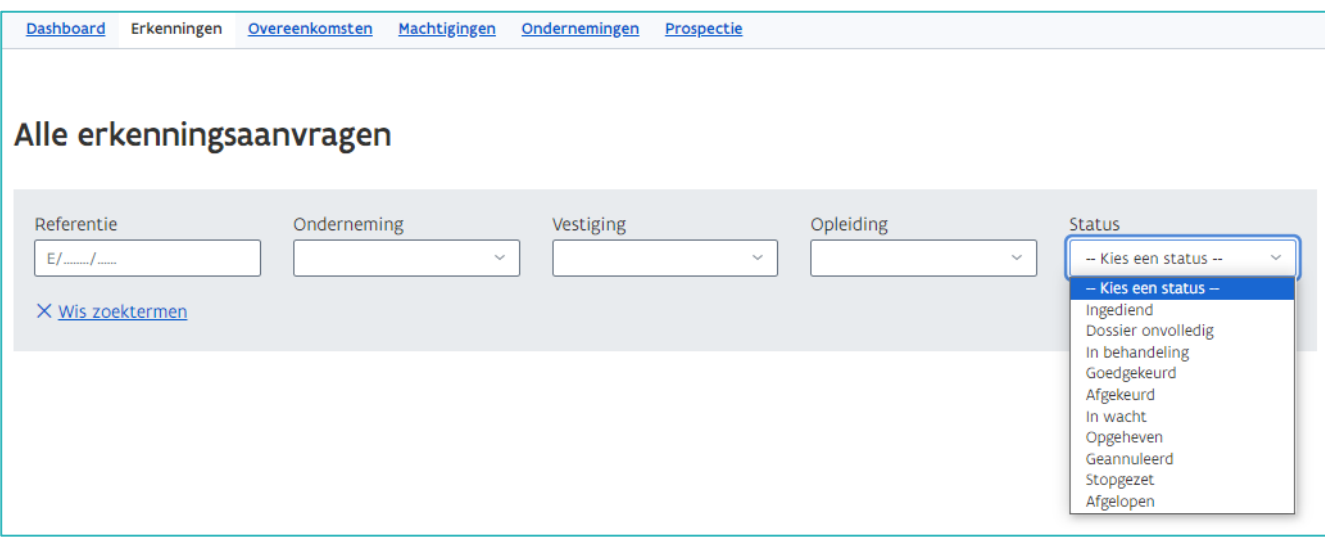

U krijgt een lijst met erkenningen die voldoen aan de zoektermen. Open de detailpagina van de erkenning die u wil raadplegen via het oogsymbool.

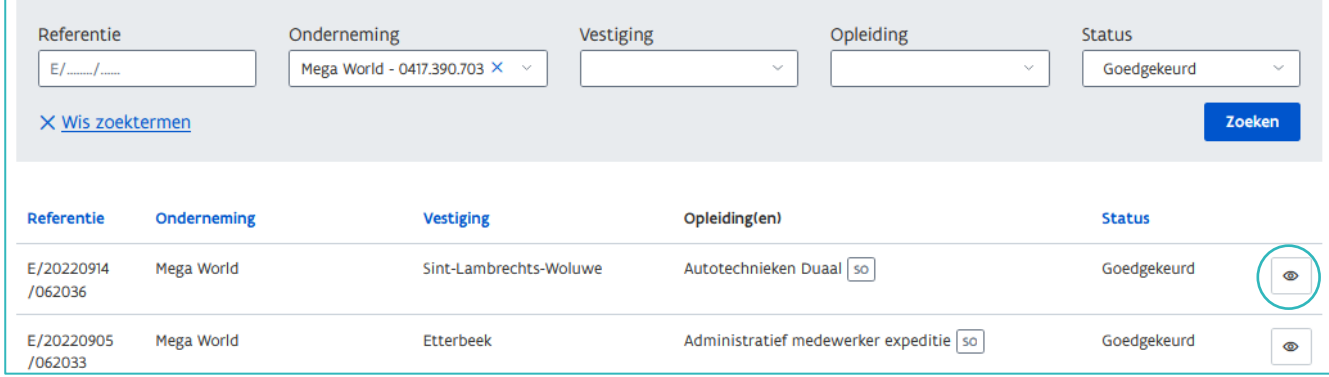

////////////////////////////////////////////////////////////////////////////////////////////////////////////////////////////////////////////////////////////////

### DETAILPAGINA ERKENNING

De detailpagina bevat alle gegevens over de erkenning. Bovenaan de pagina vindt u een beknopt overzicht van de erkenning. In het overzicht rechts kan u zien of er duplicaten, hernieuwingen of identieke aanvragen geregistreerd zijn.

Via de tabs vindt u meer uitgebreide informatie over de erkenning:

- − Werkplek: gegevens van de onderneming, vestiging, de opleiding en sector.
- − Mentoren: gegevens van de mentor(en) in deze erkenning.
- − Bijlagen: documenten die bij de erkenningsaanvraag werden opgeladen vb. activiteitenlijst.
- − Contactgegevens: contactgegevens van de onderneming, vestiging en het behandelend partnerschap.
- − Statusovergangen: alle statusovergangen (ingediend, in behandeling, …) van de erkenning. Bij een goedgekeurde erkenning kan hier ook extra informatie staan.
- − Overeenkomsten: alle overeenkomsten die gelinkt zijn aan de erkenning.

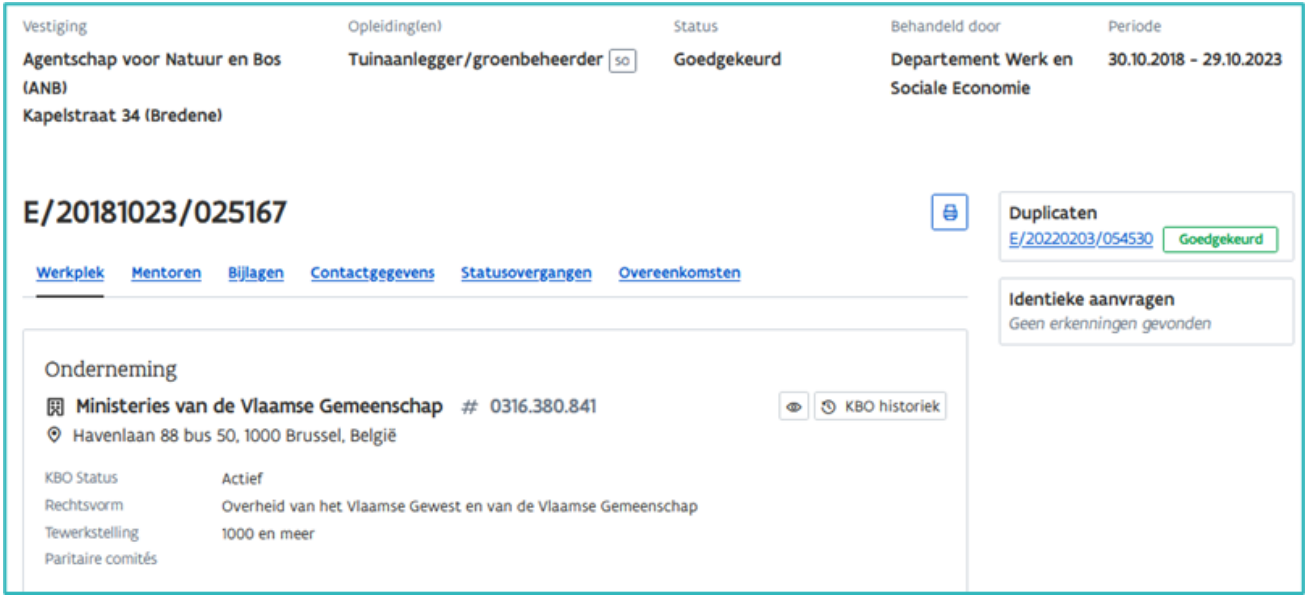

Als het Departement Werk en Sociale Economie de erkenning behandelde, kan u de contactgegevens van de werkplekbegeleider opvragen via [werkplekduaal@vlaanderen.be](mailto:werkplekduaal@vlaanderen.be)

## **ONDERNEMINGEN OPZOEKEN**

Klik op de tab 'Ondernemingen'.

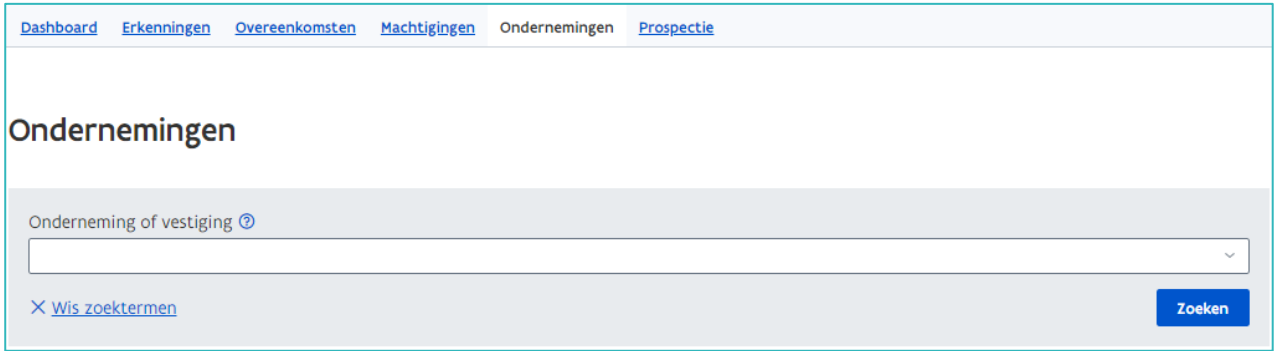

////////////////////////////////////////////////////////////////////////////////////////////////////////////////////////////////////////////////////////////////

Typ in het vak 'Onderneming of vestiging' het ondernemings- of vestigingsnummer of de eerste letters van de naam van de onderneming of vestiging. Selecteer in de lijst de vestiging die u wil raadplegen.

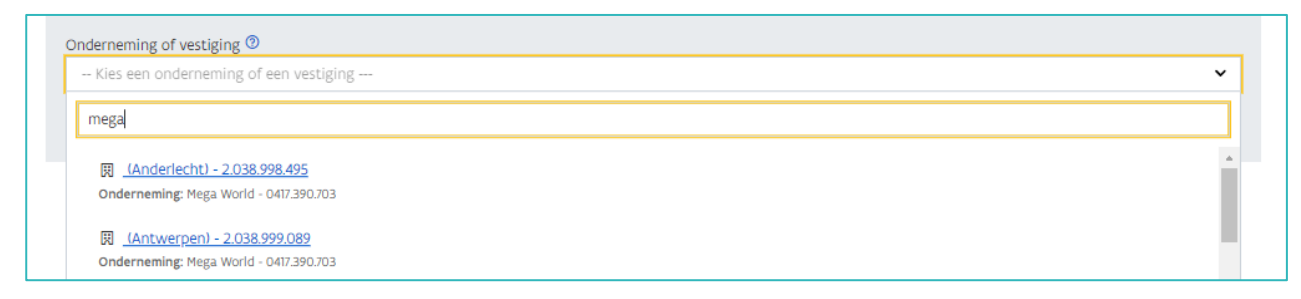

De onderneming die u selecteerde staat nu in het vak. Klik op 'Zoeken'.

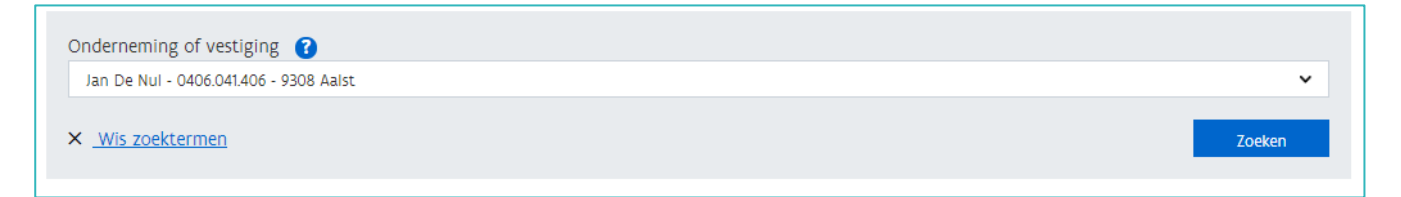

De geselecteerde onderneming staat nu onder het zoekvak. Open de detailpagina van de onderneming via het oogsymbool.

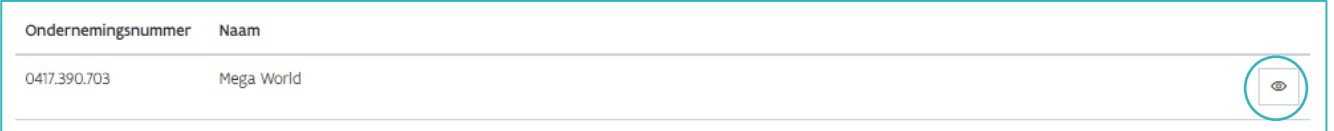

### DETAILPAGINA ONDERNEMING

De detailpagina bevat o.a. de gegevens van de onderneming zoals ze gekend zijn in de Kruispuntbank voor ondernemingen (KBO) en de contactgegevens van de onderneming.

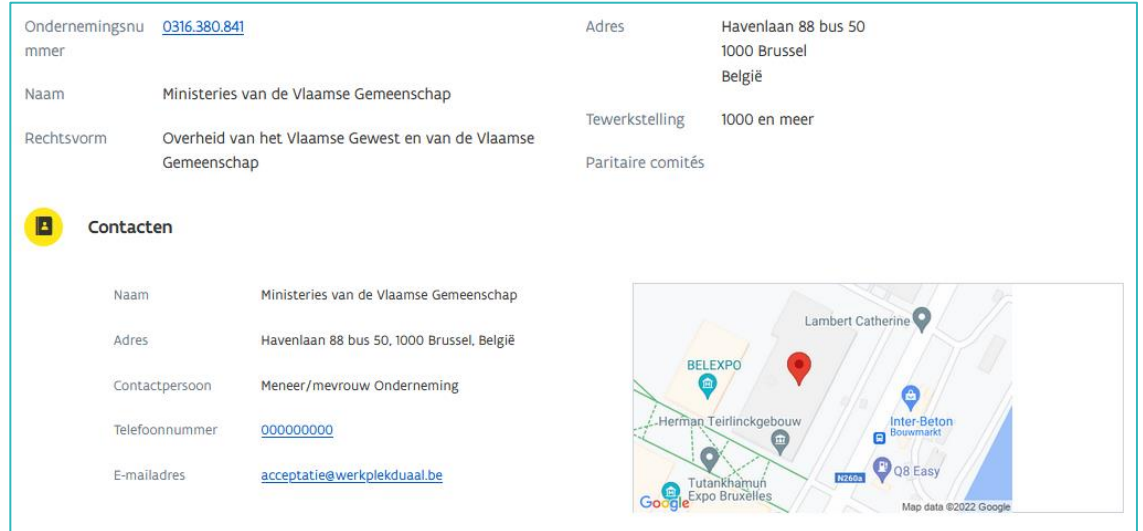

Onderaan de detailpagina vindt u een overzicht van de vestigingen en mentoren van deze onderneming.

//////////////////////////////////////////////////////////////////////////////////////////////////////////////////////////////////////////////////////////////// 29.11.2023 Handleiding opleidingsverstrekkers pagina 3 van 4

#### **Overzicht vestigingen**

Klik op de titel 'Vestigingen' voor een overzicht van alle vestigingen die gekend zijn in het digitale loket. Raadpleeg de detailpagina van de vestiging via het oogsymbool.

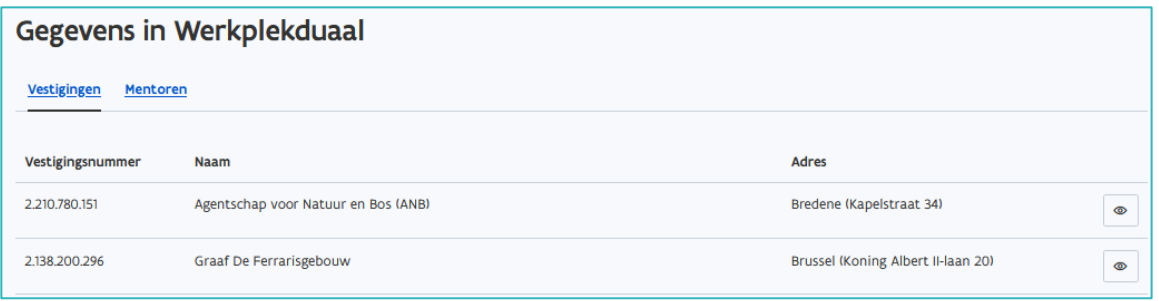

#### **Overzicht mentoren**

Klik op de titel 'Mentoren' voor een overzicht van alle mentoren in deze onderneming.

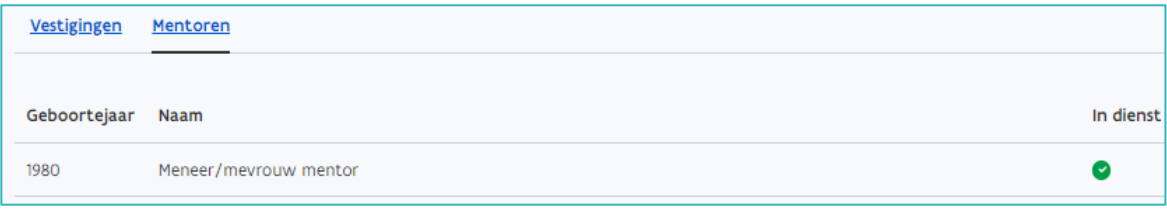

### DETAILPAGINA VESTIGING

Onderaan de detailpagina van de vestiging kan u een overzicht van de erkenningen en overeenkomsten van deze vestiging raadplegen.

#### **Overzicht erkenningen**

Klik op de titel 'Erkenningen'. Raadpleeg de detailpagina van een erkenning via het oogsymbool.

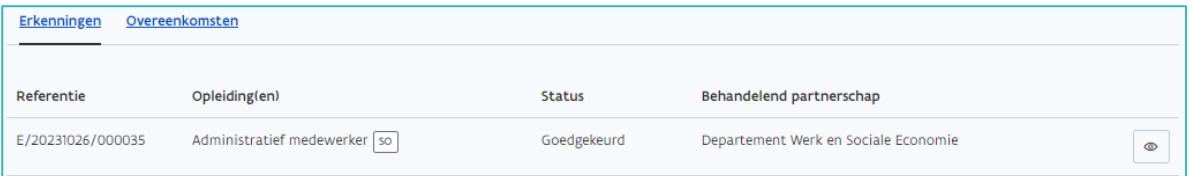

#### **Overzicht overeenkomsten**

Klik op de titel 'Overeenkomsten. De lijst bevat alle geregistreerde overeenkomsten voor deze vestiging. Raadpleeg de detailpagina van de overeenkomst via het oogsymbool. U kan alleen detailpagina's van overeenkomsten die opgesteld werden met uw opleidings-of onderwijsinstelling raadplegen.

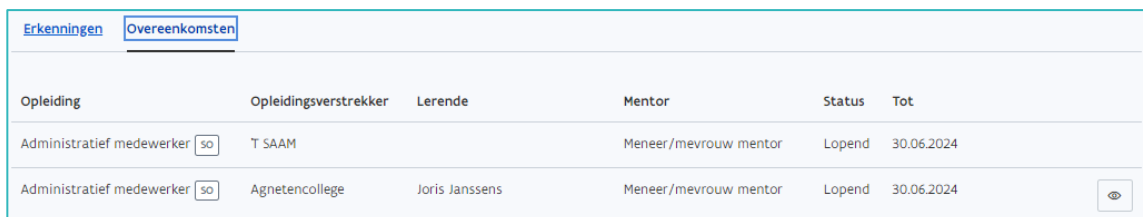

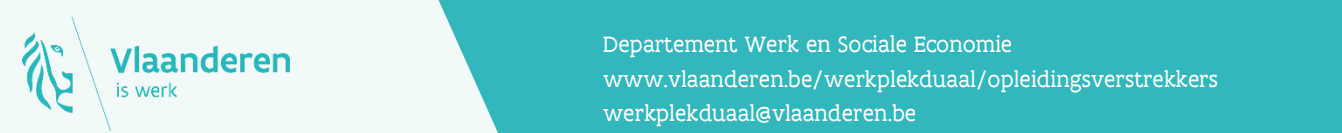

#### **Contact**

en.<br>2023 - Wanner Wanner, Amerikaanse parameter verkplekduaal/opleidingsverstrekkers<br>2023 - Wanner pagina 4 van 4 van 4 van 4 van 4 van 4 van 4 van 4 van 4 van 4 van 4 van 4 van 4 van 4 van 4 van Departement Werk en Sociale Economie [werkplekduaal@vlaanderen.be](mailto:werkplekduaal@vlaanderen.be)